#### **Лабораторна работа 2:**

## **Використання інструментів "AnalyzeKeyInfluencers" і "DetectCategories"**

**Анотація:** В ході даної лабораторної роботи буде розглянуто використання інструментів "Аналіз ключових факторів впливу" ( "AnalyzeKeyInfluencers") і "Виявлення категорій" ( "DetectCategories"), що відносяться до компоненту "Засоби аналізу таблиць для Excel" пакета надбудов інтелектуального аналізу даних для MicrosoftOffice 2007.

**Ключові слова:** таблиця, меню, SQL, server, заголовки, ПО, файл, інформація, ідентифікатор, параметр, предметної області, поле, значення, плата, поєднання, дискретизація, інтервал, діапазон, безлічі, атрибут, ID, визначення, відображення, діаграма

Почнемо безпосереднє вивчення інструментів інтелектуального аналізу даних (DataMining, сокр.DM). До складу пакета надбудов для MS Office 2007 входить електронна таблиця із зразками даних. Вона може бути відкрита з меню Пуск> Надбудови інтелектуального аналізу даних. Microsoft SQL Server 2008. Але переведено вміст файлу тільки частково - перша сторінка зі змістом і деякі заголовки. Тому в роботі буде використовуватися локалізований набір даних для аналізу, доступний для скачування за адресою http://russiandmaddins.codeplex.com/.

Скачайте файл, відкрийте його і відформатуйте дані на аркуші "клієнти" як таблицю (див. "Надбудови інтелектуального аналізу даних для MicrosoftOffice"). Перейдіть на вкладку Analyze (рис. 1). Анализируемая таблиця містить дані фірми, що продає велосипеди. У ній зібрано інформацію про клієнтів (ідентифікатор, сімейний стан, стать і т.д.) і зазначено, придбав клієнт велосипед чи ні.

1

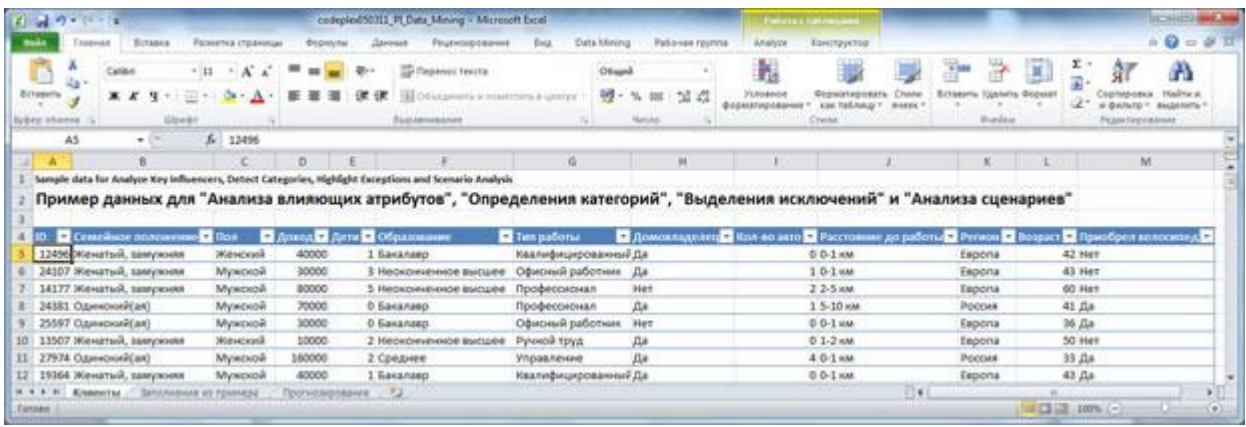

**Рис. 1.** Підготовлений набір даних

Аналіз ключових факторів впливу

Інструмент AnalyzeKeyInfluencers дозволяє визначити, як залежить цікавий для нас параметр від інших. При цьому важливо правильно визначити, що і від чого може залежати. Власне в цьому почасти й полягає майстерність аналітика, засноване на його знанні предметної області і використовуваних методів DM.

У зв'язку з тим, що ми оцінюємо ступінь взаємного впливу різних параметрів один на одного, варто відразу прибрати з розгляду повністю незалежні і навпаки, повністю залежні. Нехай, наприклад, ми хочемо оцінити вплив різних чинників на рівень заробітної плати людини. Якщо у нас є поле, що містить унікальний ідентифікатор (наприклад, порядковий номер запису в таблиці або номер паспорта), його варто прибрати з розгляду, що не впливає на значення досліджуваного параметра. Інший приклад, нехай у нас є значення заробітної плати за місяць і за рік, що розраховується як заробітна плата за місяць, помножена на 12. Ми знаємо, що ці значення завжди пов'язані, шукати залежність одного від іншого засобами DM не має сенсу, а наявна сильна залежність приховає вплив інших факторів, яке ми як раз і хочемо виявити.

Тепер визначимо, від чого залежить рішення клієнта про покупку велосипеда. Натискаємо на кнопку Analyze Key Influencers і вказуємо в якості цільового стовпчика стовпчик "Придбав велосипед" (рис. 2). Перейдемо по

посиланню "Choose columns to be used for analysis", щоб вказати параметри, вплив яких ми хочемо оцінити (рис. 3). Тут скинемо позначку навпроти "ID" та "Придбав велосипед" (хоча останнє можна і не робити).

| $11 - 19 - 17 - 17$                             |                                                                     | codeplex[50][1] PLData Mining - Microsoft Excel                                                                  |                                                                                                    | <b>Flammark &amp; Hart-Head down</b> | <b>SERVICE</b>                                       |                                                                        |  |  |
|-------------------------------------------------|---------------------------------------------------------------------|----------------------------------------------------------------------------------------------------|----------------------------------------------------------------------------------------------------|--------------------------------------|------------------------------------------------------|------------------------------------------------------------------------|--|--|
|                                                 | <b>FICHARTAGE CTOLEROOM</b><br><b>Boomers</b>                       | <b>Йешкискоования</b>                                                                                            | Data Mining<br><b>Patiense reunna</b><br><b>Analyza</b><br>EHU                                                                                                    | Езмотруктор                          |                                                      | $\mathbb{A} \cdot \mathbb{Q} = \mathbb{A} \cdot \overline{\mathbb{H}}$ |  |  |
| 彊                                               |                                                                     | W                                                                                                    | 4. X. SQL Server Data Mining - Analyze Key Influencers                                                                                                    | $y$ $\pi$                            |                                                      |                                                                        |  |  |
| Influenziel: Cabigoniec Example                 | Exceptions: Analysis *<br><b>Taking Amadyres Teachs</b>             | DMAA6HADB<br><b>FR#0</b><br>Shoppan<br>Catculator Easket Analysi<br><b>Brightesti</b><br>Connecticut             | Analyze Key Influences                                                                                                    | SQL Server 2008                      |                                                      |                                                                        |  |  |
| AS<br>۰                                         | f. 12496                                                            |                                                                                                    |                                                                                                    |                                      |                                                      |                                                                        |  |  |
|                                                 | n                                                                   |                                                                                                    | When applied to a table column the Analyze Key Influencers tool detects the influence of the other<br>column on the values of the tarpet column. An influencers report is generated in a separate sheet.<br>and ranks the key influencers based on their importance. You can continue the analysis and |                                      | M                                                    |                                                                        |  |  |
|                                                 |                                                                     |                                                                                                    | generate reports that company the key influencers for each pair of datinct values of the target<br>maker.                                                                                                    |                                      |                                                      |                                                                        |  |  |
| Contribute procurements flow<br>m.              |                                                                     | Пример данных для "Анализа влияющих атрибутов", "Опреде<br><b>D</b> <sub>D</sub><br>Привод Г. Дета В Образование | <b>Column Selection</b>                                                                                                    |                                      | а сценариев"<br>пион • Возраст • Приобрен келосипед. |                                                                        |  |  |
| 12456 Женатый, замужняя                         | 40000<br><b>Westcool</b>                                            | 1 Бакалаво                                                                                                    | Select the column to analyze for lary factors:                                                                                                    |                                      | 42 Her<br><b>Jesona</b>                              |                                                                        |  |  |
| 24107 Женатый, замужния                         | 30000<br>Мужской                                                    | <b>Basilies Bonneson Services</b>                                                                                |                                                                                                    |                                      | 43 Het<br><b>Boona</b>                               |                                                                        |  |  |
| 14177. Женатый, завержняя                       | 80000<br>Мужской                                                    | 5 Неоконенное высшее                                                                                             | Приобрел велосител.                                                                                                    |                                      | 60 Het<br><b>BOON</b>                                |                                                                        |  |  |
| 24381 Ozenovore(an)                             | 70000<br>Мужроой                                                    | О Бакалаво                                                                                                    | Choose polymes to be yeed for analysis                                                                                                    |                                      | 41 Да<br><b>BOOM</b>                                 |                                                                        |  |  |
| 25597 Одинокий(ал)                              | 30000<br>Мужской                                                    | О Бакалаво                                                                                                    |                                                                                                    |                                      | 26 Да<br>koorus                                      |                                                                        |  |  |
| 13507.00енатый, запускнее                       | 10000<br>Mexcede                                                    | 2 Hebschriebsche Buctzeld                                                                                        |                                                                                                    |                                      | 50 Het<br><b>BESCITA</b>                             |                                                                        |  |  |
| 27974 O.sawowaRcan)                             | 160000<br>Mymbroil                                                  | 2 Среднее                                                                                                    |                                                                                                    | Ran<br>Close                         | $33$ $\pi$<br><b>BOTMA</b>                           |                                                                        |  |  |
| 19364 Женатый, памужняя<br><b>H. Kramertu /</b> | 40000<br>Mysicsoli<br><b>SASSANAMAR US FEMALISA</b><br>Прогнованием | Бакалаво<br>- 93                                                                                                 |                                                                                                    | $\vert \cdot \vert$                  | 43.04<br>koona                                       |                                                                        |  |  |

**Рис. 2.** Вибір залежного параметра для аналізу

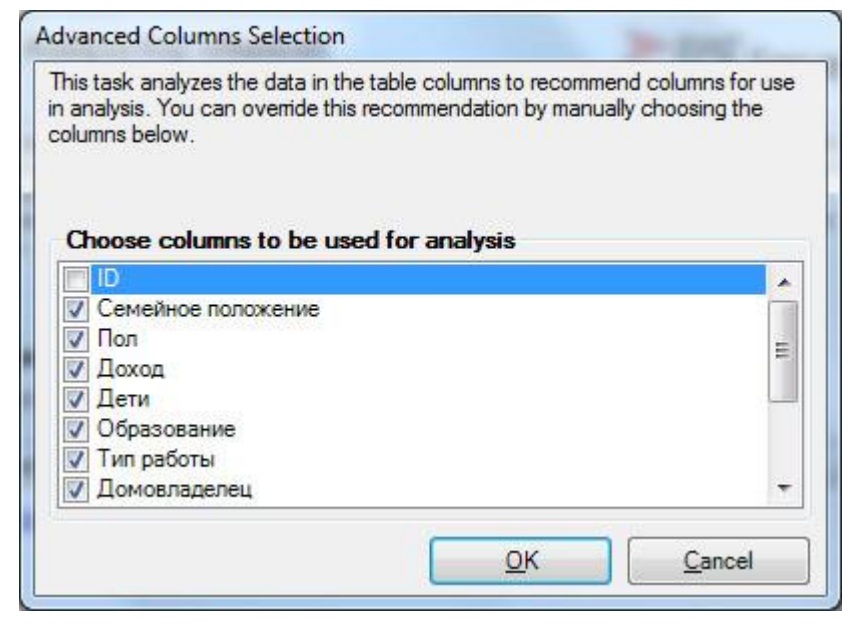

**Рис. 3.** Вибір параметрів, від яких залежить аналізований

Після запуску процедури аналізу (по кнопці Run, рис. 2) буде сформований звіт про фактори впливу та запропоновано формування додаткового порівняльного звіту (рис. 4). В основному звіті вказується стовпець (Column), його значення (Value), значення цільового стовпчика, з яким воно зв'язується (Favors) і рівень впливу (Relative Impact), оцінюваний пошкале від 0 до 100 балів. З представленногона рис. 4 звіту видно, що на рішення не купувати велосипед в найбільшою мірою впливає наявність 2-х автомобілів. У той же час не слід сприймати оцінку 100 балів, як ознака того, що в 100% випадків

власники 2-х машин велосипед не купували (подивіться набір даних, там є і поєднання "2 машини - велосипед куплений", але їх меншість). Другий за рівнем впливу на відмову від покупки фактор - "Сімейний стан" = "одружений, заміжня".

Найбільший вплив на позитивне рішення про придбання велосипеда надає відсутність у клієнта машини.

| 11<br>Подел<br>Hanne                                                                                                    | Разметив страницы                                                                                                    | <b>DOGALITIE</b>                    | Дарвон                              | <b>Редектурламни</b>                                            | codepled 50111. Ill Data Mining - Microsoft Excel<br>Date Mining<br>Табочка группа<br><b>Tinu</b>                                                                                                    |                          |                                             |                                                                          | exilia.<br>$\alpha\quad \mathbf{0} \rightarrow \mathbf{0} \quad \mathbf{1}$ |
|----------------------------------------------------------------------------------------------------|----------------------------------------------------------------------------------------------------|-------------------------------------|-------------------------------------|-----------------------------------------------------------------|----------------------------------------------------------------------------------------------------|--------------------------|---------------------------------------------|--------------------------------------------------------------------------|-----------------------------------------------------------------------------|
| -122<br>Califor<br>Scrusorts<br>u<br>* *<br>liyong of steed. /L                                                                                                    | $+111$<br>x.<br><b>SSIM-BY</b>                                                                                                    |                                     | Expañorezona                        | To flepase of hearing<br><b>GEOT</b> VALARASING IN RELEASED FOR | ΙöΙ<br>A. 5QL Server Data Mining - Discrimination based on key influencers<br>Discrimination based on key influencers<br>SQL Server 2008<br>540                                                                                                    | $\overline{\mathbf{32}}$ | X<br><b><i>YANHITH DIGHA</i></b><br>Swellen | <b>Съртировка</b><br>at distracts = magnitudes =<br><b>PASSCHULLENGE</b> | м<br><b>His-Tre et</b>                                                      |
| 154<br>$+01$<br>Filter by 'Column' or 'Favors' to see how various columns influence 'Tipeoбpen as nocumen'<br>Column<br><b>Kon</b> so as ro<br>Семейное положение Женатый, замужняя Нет<br>Ригион<br><b>Kon so asto</b><br>10 Семейное положение Одниокийсая)<br>11 Kon so sero<br>12 Peruces | x<br>Key Influencers Report for 'Приобрел велосипед'<br>Key Influencers and their impact over the values of 'fipwoopen aenotome a'<br><b>El Value</b><br>Citical<br>Рассия | Her<br>Herr<br>Дά<br>Дa<br>Δa<br>Да | 'n<br>I Favors E Relative Impact Ed |                                                                 | <b>Discrimination Reporting</b><br>Select values to create reports to compare how key factors differentiate them. You can continue.<br>to create reports for different pairs of values, or close this dialog box at any time to complete your<br>analoss.<br>Column being analyzed: Приобрел велоситед<br>Compare Value 1: Illies<br>×<br>to Value 2: [fts<br>۰<br><b>AM Report</b><br>Close |                          | $\circ$                                     | a                                                                        | к                                                                           |
| H 4 + H Knosrty   Influencers for Rosofgan sen / Szionianue zi rounesa / Tooriciarposaves / 12<br><b>Corone: Deliving artisp.</b>                                                                                                    |                                                                                                    |                                     |                                     |                                                                 | 司利                                                                                                    |                          | IS CEUZE 100% (-)                           |                                                                          | <b>BD</b>                                                                   |

**Рис. 4.** Основний звіт

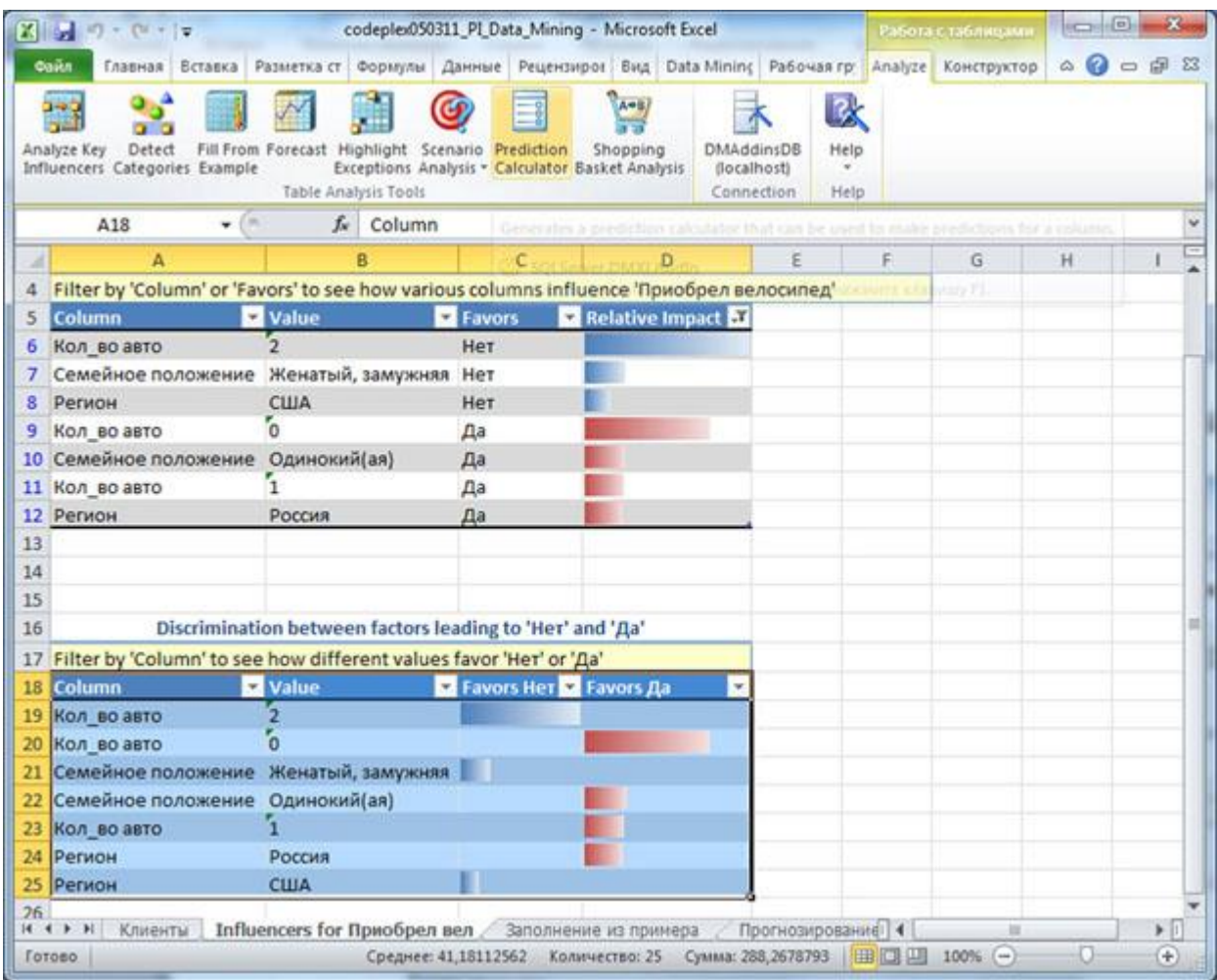

## **Рис.5.** порівняльний звіт

Якщо додати порівняльний звіт для двох обраних значень (Рис.4, Add Report), можна побачити, чим відрізняється вибір на користь одного значення цільового стовпчика від вибору на користь іншого (Рис.5). У нашому прикладі просто відбудеться перегрупування вихідного звіту, тому що можливих значень всього 2. В інших випадках, додатковий звіт дозволяє провести детальне порівняння двох обраних варіантів.

Як зазначається в [1], якщо цільової або інший стовпець, що обробляється інструментом Analyze Key Influencers, містить багато різних числових значень, то проводиться дискретизація. Весь інтервал значень ділиться на кілька діапазонів, кожен з яких розглядається як одне з можливих значень (наприклад, замість точного значення 2,5 ми отримаємо "діапазон від 2 до 3").

Завдання 1. Проведіть аналіз відповідно до розглянутим прикладом.

Завдання 2. На тому ж наборі даних проаналізуйте залежність рівня доходу від освіти, сімейного стану, типу роботи, статі, віку та регіону проживання клієнта. Опишіть результати.

Доповніть звіт порівняльним аналізом для найнижчого і наступного за ним діапазону доходу. А потім - для найнижчого і найвищого діапазону. Опишіть результати проведеного аналізу та запропонуйте їх інтерпретацію.

Завдання 3. Запропонуйте свій варіант аналізу даних, і приклад використання отриманих результатів.

Сформований звіт буде доступний і в разі, якщо ви відкриєте файл і на іншому комп'ютері (без підключення каналітіческім службам SQLServer).

Щоб повернути дані в початковий стан потрібно видалити листи з сформованими звітами.

виявлення категорій

Інструмент Detect Categories дозволяє вирішити задачу кластеризації, тобто поділу всього безлічі варіантів на "природні" групи, члени яких найбільш близькі за рядом ознак. Подібна задача також називається завданням сегментації.

Отже, в нашому прикладі є опис безлічі клієнтів і потрібно розділити їх на невелику кількість груп (щоб окремим групам сформувати спеціальну пропозицію і т.п.).

У зв'язку з тим, що в процесі роботи інструмент додає дані в вихідну таблицю, рекомендується перед початком роботи зробити її копію (Рис.6).

Після цього натискаємо кнопку Detect Categories і налаштовуємо параметри (Рис.7). Тут хочеться звернути увагу на атрібутID, який як було зазначено вище, не можна буде враховувати в ході аналіза.Поетому він автоматично виключений. У нашому випадку, інші атрибути можна залишити. Ще раз хотілося б повторити, що цей вибір кожен раз робиться виходячи з особливостей предметної області.

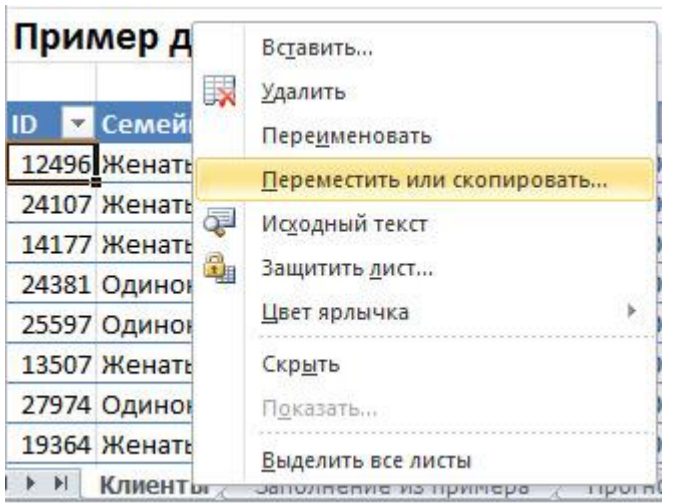

### **Рис.6.** Перед початком роботи краще скопіювати лист Excel

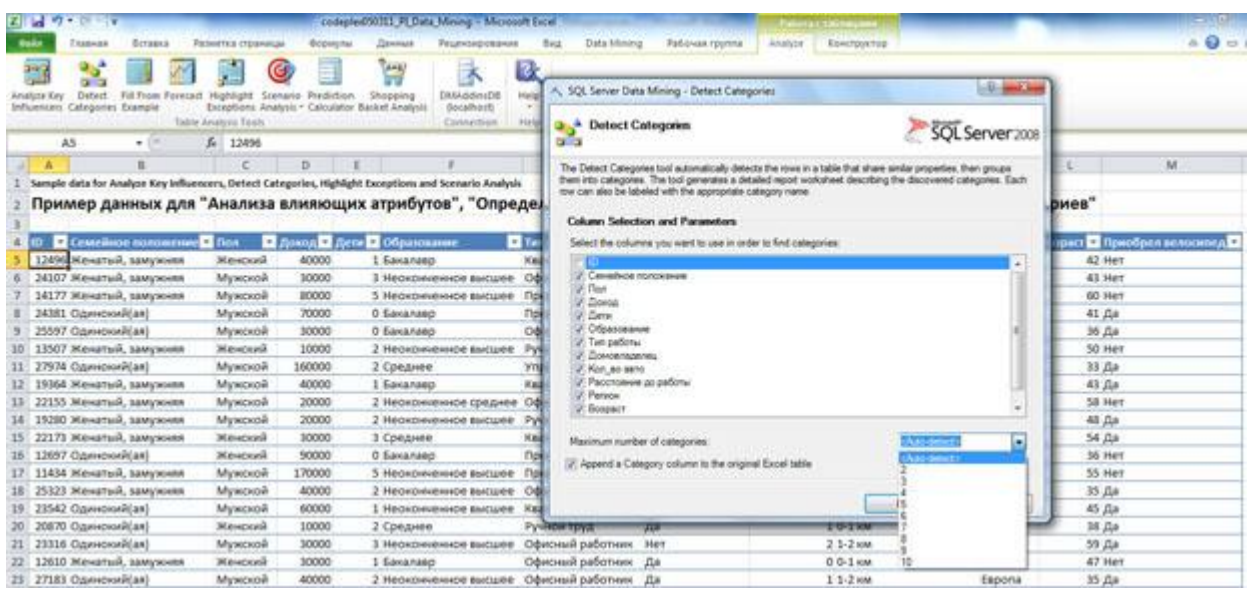

**Рис.7.** Вибір параметрів, які будуть аналізуватися

Крім вказівки врахованих параметрів, можна явно вказати число категорій (або залишити за замовчуванням автоматичне визначення). Також за замовчуванням поставлений прапорець "Appenda Category column to the original Excel table", який вказує, що до записів у вихідній таблиці буде додано вказівку на категорію.

Сформований звіт містить 3 розділу. У першому вказані певні інструментом категорії і число рядків, що потрапляють в кожну з них (Рис.8). Поле з назвою категорії допускає редагування і можна зіставити категорії більш значуще назву. Наприклад, як буде показано нижче, для клієнтів першої категорії характерний низький дохід і її можна так і назвати. Коли ми введемо цю назву, всюди крім діаграми Category Profiles Chat, воно автоматично замінить "Category 1" (щоб назва поміняти і на діаграмі, треба натиснути  $\langle Alt \rangle + \langle Ctr] > + \langle FS \rangle$ ).

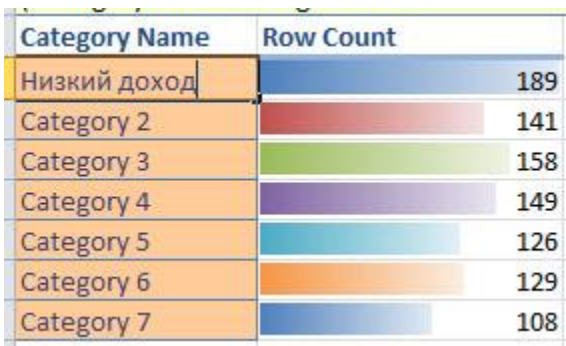

### **Рис.8.** виділені категорії

Наступний розділ звіту описує характеристики виділених категорій і ступінь впливу кожного параметра (Рис.9). Замовчуванням відображається інформація тільки по одній категорії, але клацанням миші по іконці фільтра на заголовку таблиці можна відображати всі канали категорій або якогось їх поєднання, як це показано на рис.

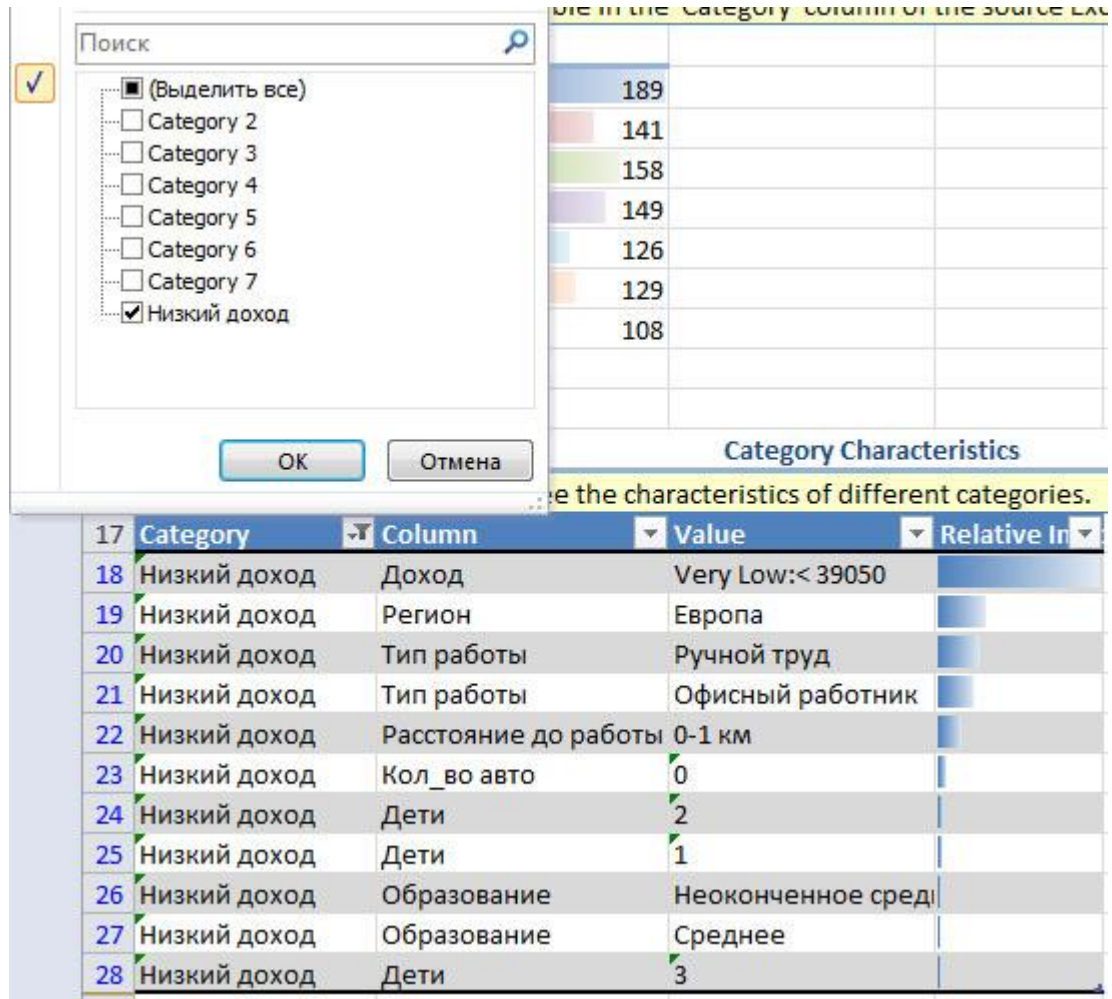

## **Рис.9.** опис категорії

Третій розділ звіту - це діаграма профілів категорій. Вона показує кількість рядків даних в кожній категорії з кожним значенням обраних параметрів. За замовчуванням відображається тільки один параметр. Для розглянутого прикладу це вік. Але в нижній частині діаграми є фільтр Column, за допомогою якого можна змінити число параметрів. Наприклад, на Рис.10 для кожної категорії відображається розподіл за віком і доходу. З нього видно, що клієнти перейменованої нами категорії "Низький дохід" насправді мають дуже низький дохід. А клієнти категорії 3 в переважній більшості дуже молоді.

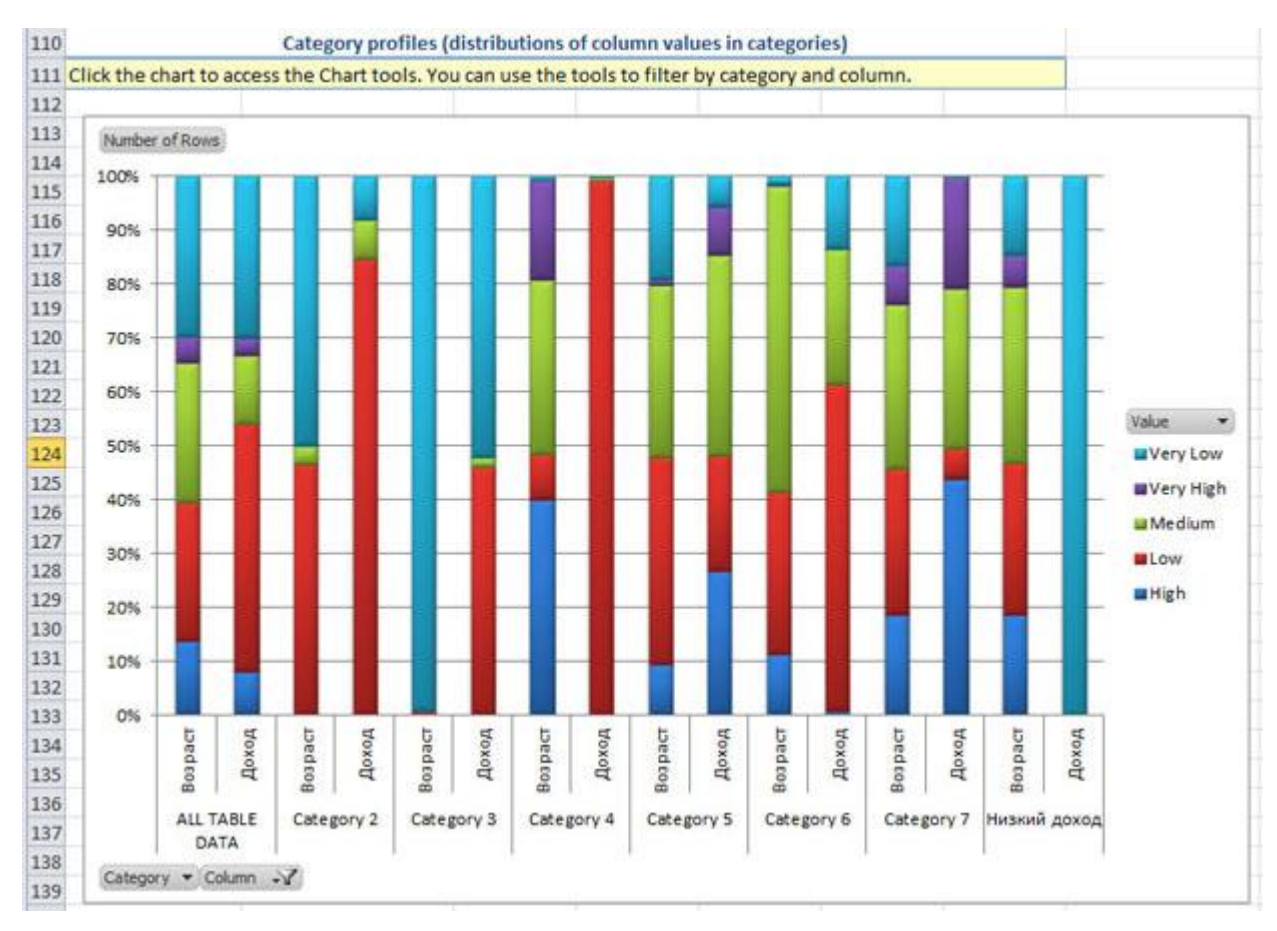

# **Рис.10.** Діаграма профілів категорій

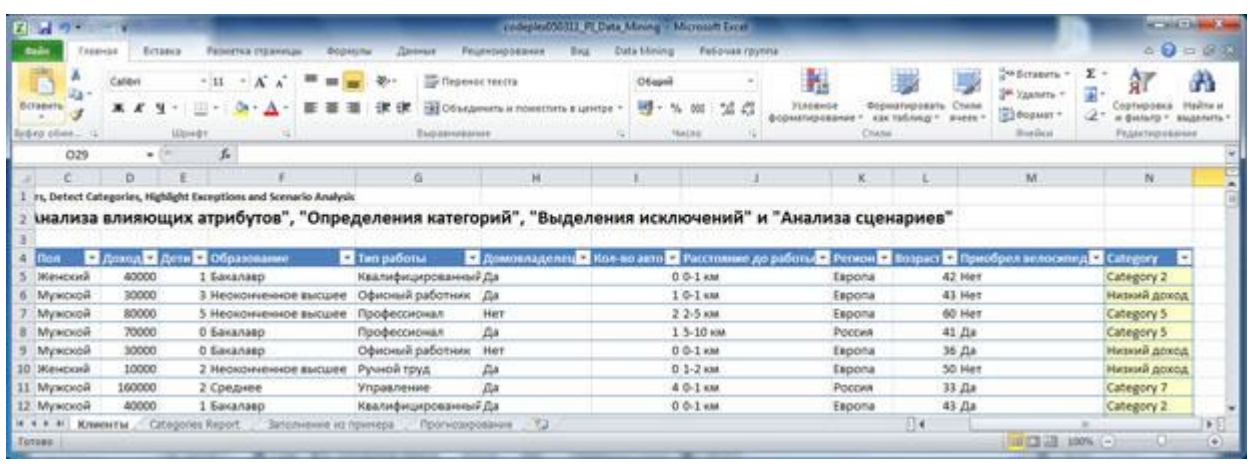

**Рис.11.** Зіставлення категорій записів у вихідній таблиці

**Рис.**11 показує, що всіх записів вихідної таблиці тепер сопоставлена категорія, до якої вони належать. А за допомогою фільтрів можна переглянути записи, які стосуються обраної категорії.

Завдання 1. Перейменуйте категорію Category 3.

Завдання 2. Проведіть аналіз параметрів, що характеризують залишилися категорії, і дайте їм осмислені назви.